## **Vejledning til når du skal videresende dokumenter fra e-Boks til Lægeforeningen**

1. Log ind på din e-Boks og find det relevante dokument, som du vil videresende:

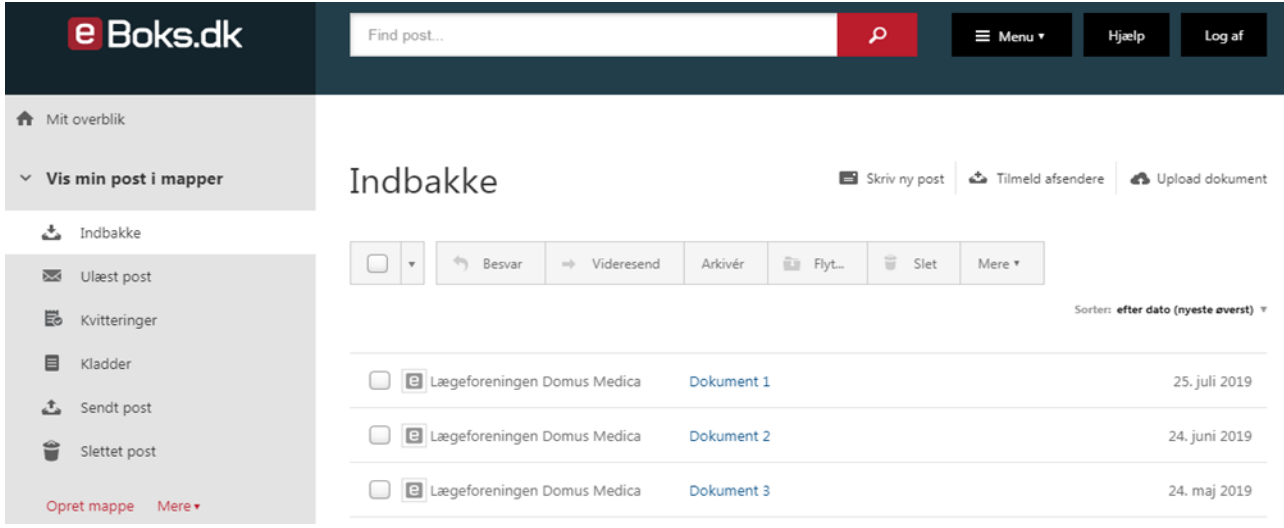

## 2. Markér dokumentet ved at trykke på rubrikken i venstre side:

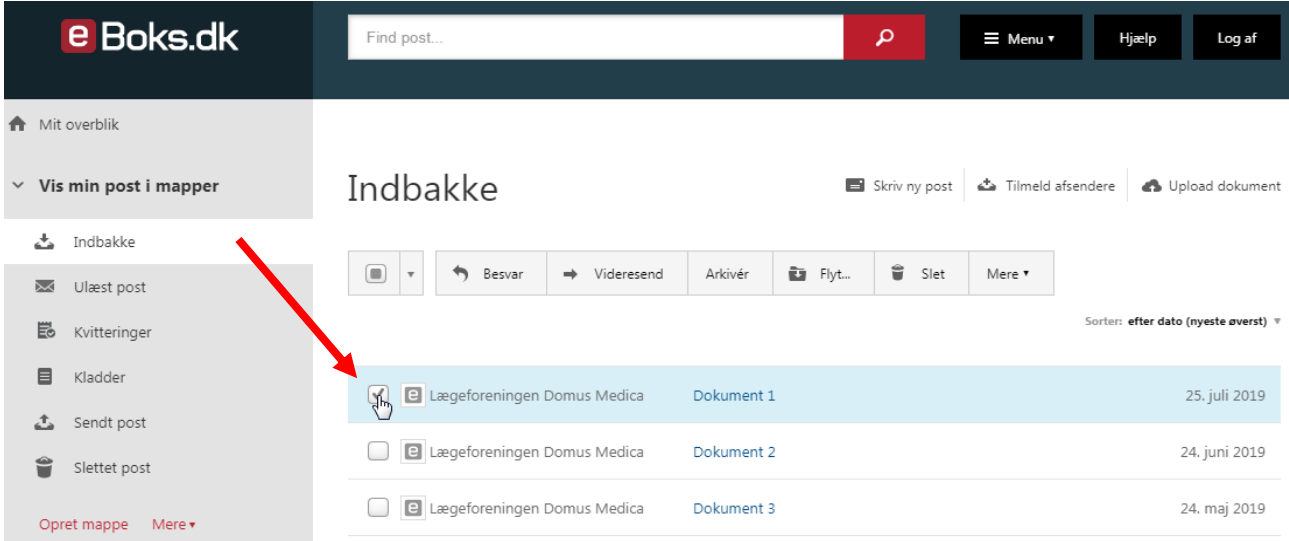

3. Tryk derefter på "Videresend":

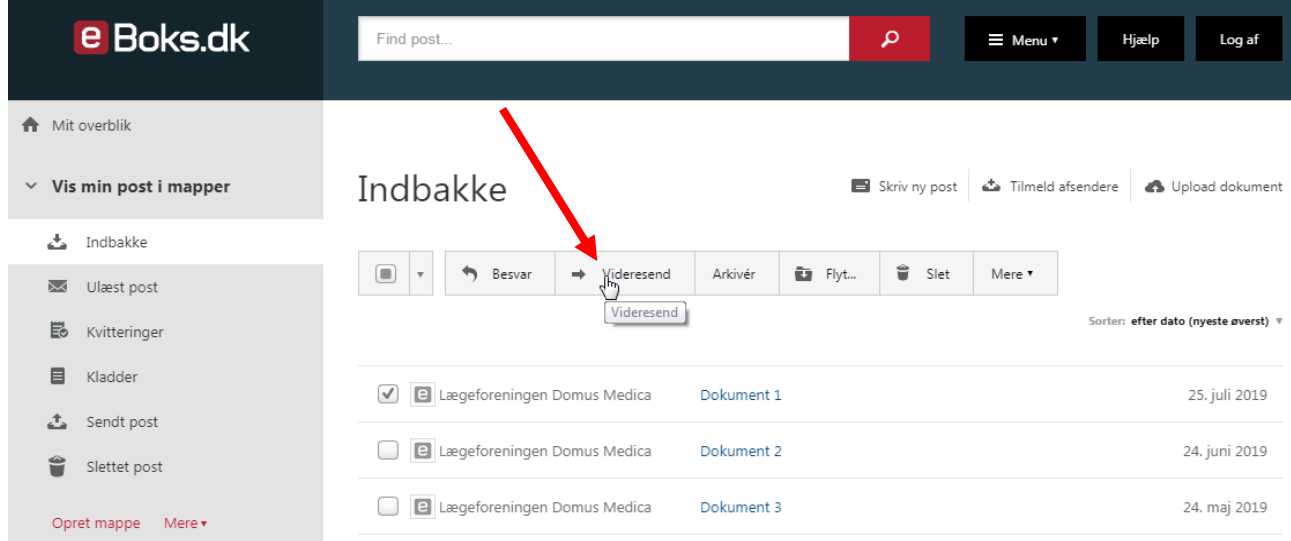

4. Det er vigtigt, at du anvender feltet "Til: (e-mailadresse)":

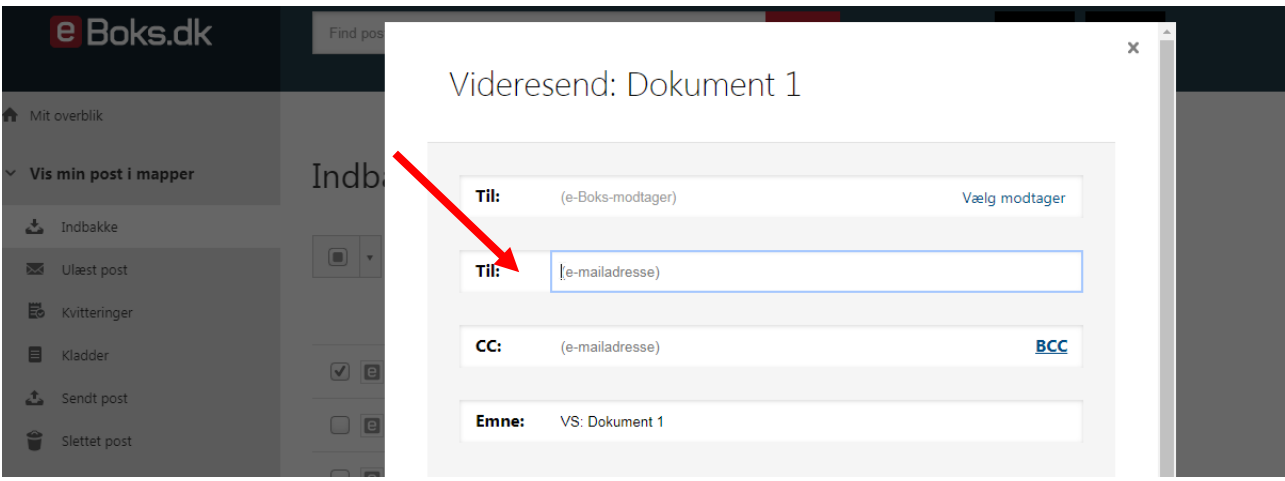

5. Indsæt mailadressen[: dadl@dadl.dk](mailto:dadl@dadl.dk) (Når du begynder at skrive, vil det øverste felt forsvinde):

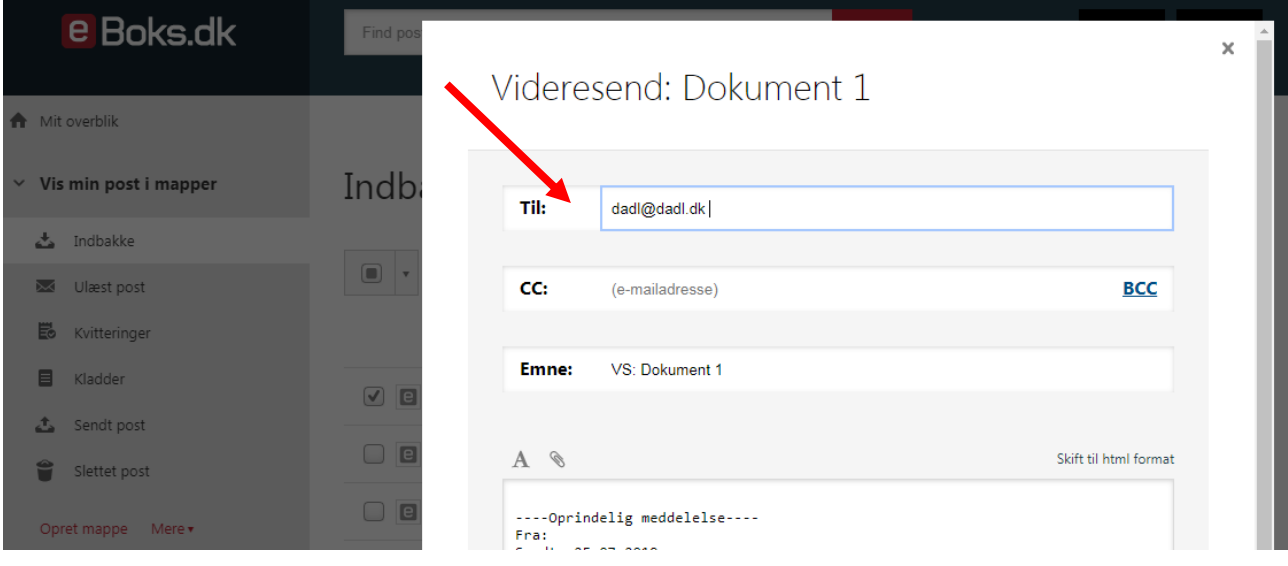

6. I emnefeltet skal du skrive "Att:" samt navnet på den medarbejder fra Lægeforeningen, som skal modtage mailen:

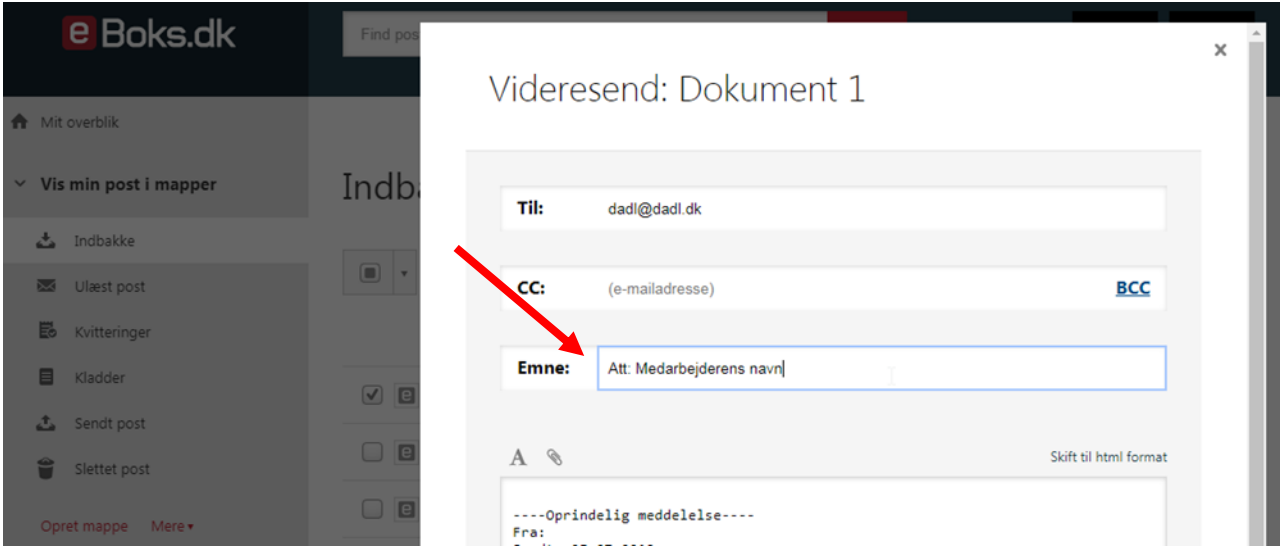

7. Indsæt den tekst, som du vil sende til medarbejderen fra Lægeforeningen, i det store felt:

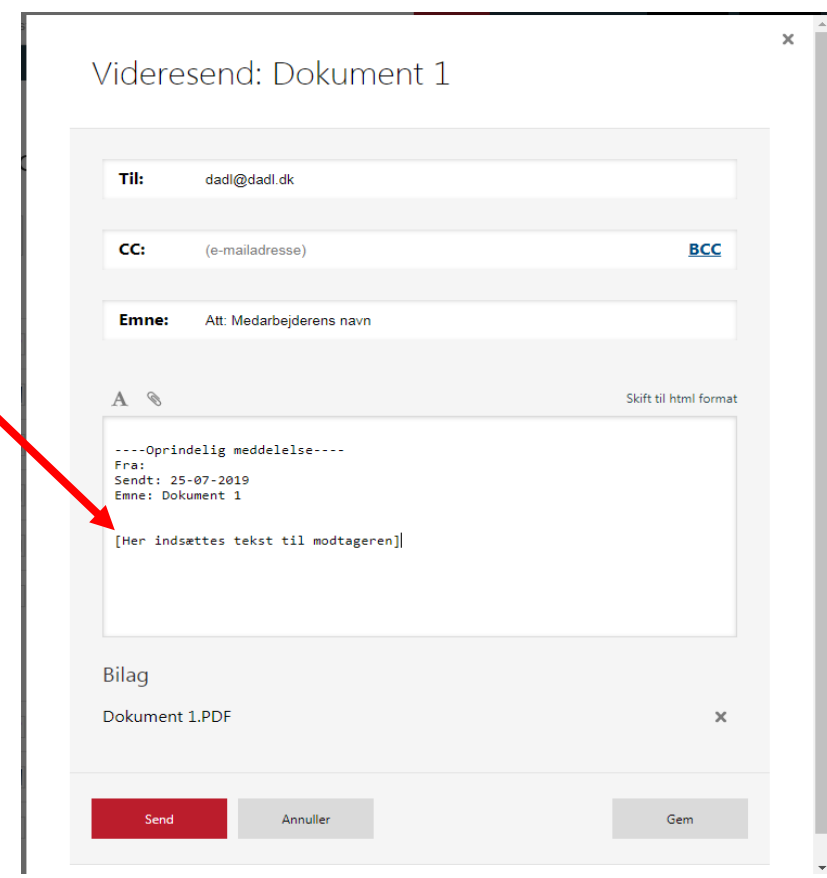

8. Tryk herefter på rubrikken "Send":

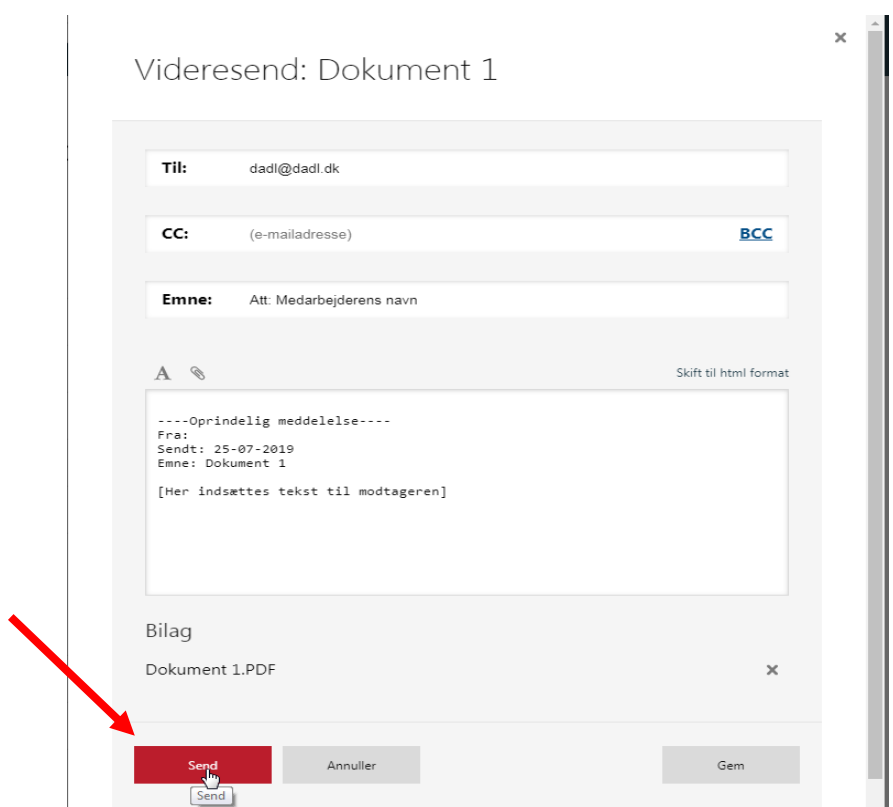

9. Når du har klikket på "Send", får du først en advarsel fra e-Boks, hvor der står, at din videresendte post ikke er krypteret. Din videresendte mail fra e-Boks til [dadl@dadl.dk](mailto:dadl@dadl.dk) bliver dog krypteret (TLS 1.2), da Lægeforeningens server understøtter denne kryptering. Din forsendelse er altså sikker, og du kan trygt klikke på "OK":

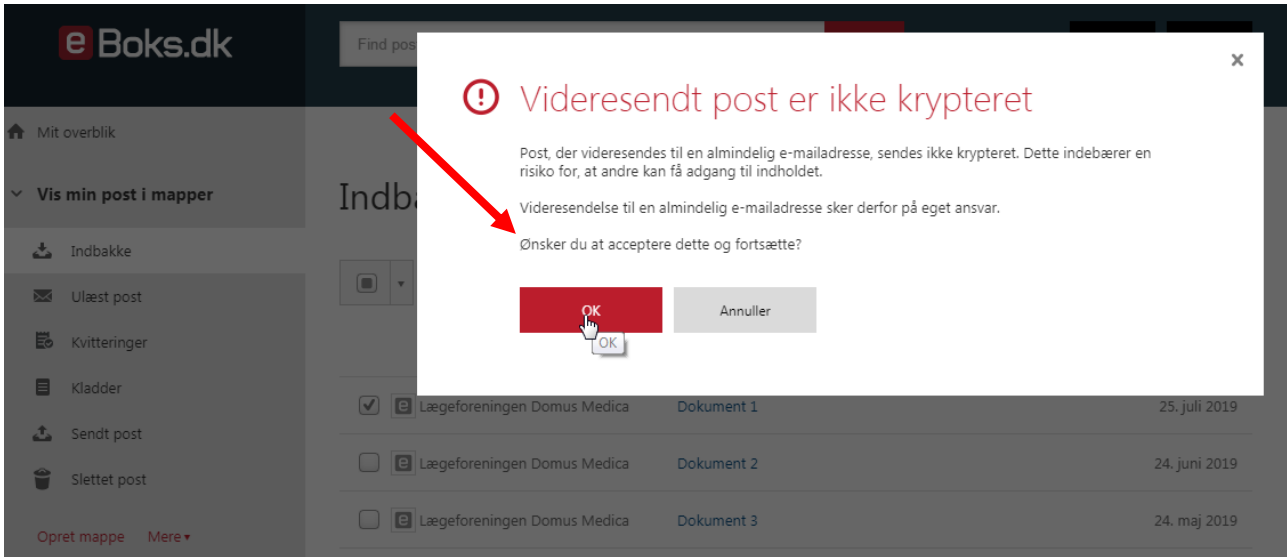

Når du har klikket "OK", har du videresendt dit dokument til Lægeforeningen.